## **Downloading CrisisManager: Listed Plan with Password**

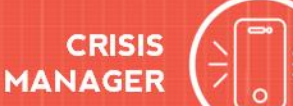

## **Downloading CrisisManager to your Smartphone**

- Access the app store on your smartphone.
- Searchfor **SchoolDudeCrisisManager**.
- Installtheapptoyourdevice.
- **Or** if you have a QR code reader on your smartphone, scan the codes below to locate the app in the store and then install it.

iTunes App Store for Apple devices:

Google Play for Android devices:

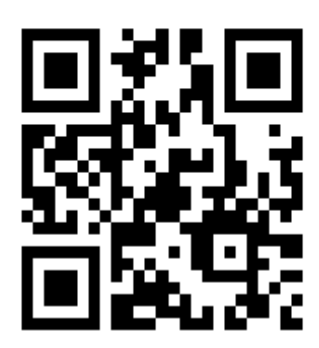

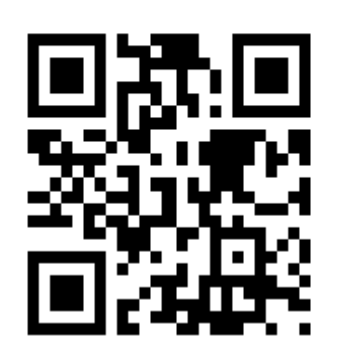

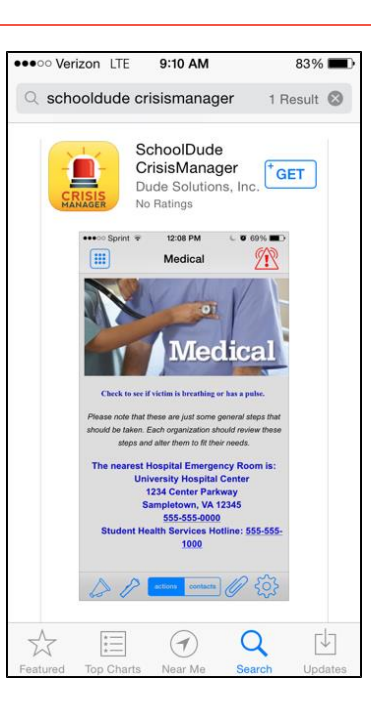

## **Accessing your Plan**

- TapontheCrisisManager apptoopenitandtap**Continuewithoutloggingin**.
	- 1. Tapon **+ClientPlans**,find *Charleston Day School* in the list, and tap on it.
	- 2. Tap on *Severe Weather Plan/Procedures*
	- 3. Enterthepasswordof*1937*.
	- 4. Tap**Use Password to Download**.
	- 5. The planwillthen download andappear on your CrisisManager "homepage".
	- 6. Tapontheplan toviewit.
	- 7. To add a plan for your student's grade.
	- 8. Return to the "home page" by tapping the "back" arrow in the top left hand corner.
	- 9. Tap the "+" sign in the upper right hand corner.
- 10. Repeat steps 1-6, this time adding (in step 2) the *grade* you would like to include in your plan.